#### (保護者向け)因 こま **った時** と き

**は……** <sub>2023.12</sub> 豊中市立 西丘小学校

まょうまぁぅぇぁ<sub>ぁ</sub><br>長期休業中、iPadについて困ったことがあれば、

①まず、以尤の旨説になって、読みないかはないかさがして、指示の通りにしてみてください。 ②また、iPad あいぱっど が使 つ か える場合 ばあい は、画面 がめん 中 ちゅう の「活用 か つ よ う ページ」もご参考 さ ん こ う になさってください。

○解決しない、またははっきりとした故障・破損であれば、平日(学校が開いている日)に学校へ連絡し、相談 してください。(学校で対応できない場合、下記問い合わせ先をご案内することもあります)

④学校の電話が通じない時に困ったことがあれば、下記の問い合わせ先にご相談ください。

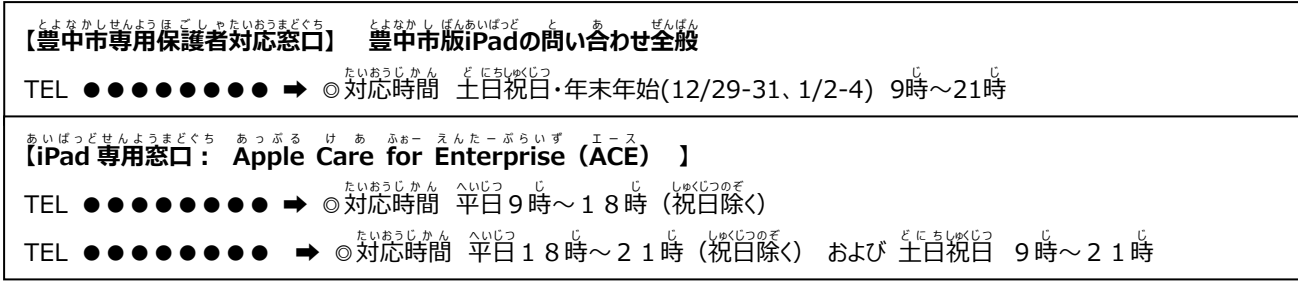

#### **質 問 集** しつ も ん こんしゃ こうしゅう しゅうしょう

「ぁぇ」 ぁぇく <u>ひん</u><br>【本体、付属品について】 Q1.本体・カバー・ケーブル・アダプタを破損した まず、私想のをある。まま、ほへんです。まんんでしょう。 が<sub>、</sub><br>が刺さるといったケガの危険がありますの で取り数いには充分に注意してくださ い。その上で速やかに学校までご連絡くだ さい。現物があれば、基本的に保証が適用 されます。(ただし、 $\frac{1}{6}$ ぬ。<br>されます。(ただし、故意の破損などは、 適用 てきよう されない場合 ばあい もありえます)

#### Q2.電源 でんげん が入らない

充 電 じゅうでん が完全 かんぜん に切 き れているかもしれません。 また、自動でOSをアップデートした時に うまく起動しないこともあります。 。。。。。。。<br>充電器のケーブルとアダプタをそれぞれ <sub>いったんぬ</sub><br>一旦抜いて差し込み直し、再度本体とつな いだら、30分待ちます。その後、電源ボタ ンを押 お します。 それでも起動しなければ、今度は電源ボタ

ンとホームボタンを同時に10~20秒 間、

長 なが 押 お しします。

ここまで行っても反応がない場合は、問い 。<br>合わせ窓口にご連絡ください。

#### Q3.充電 ができない じゅうでん

ご家庭にiPadを充電できる機器をお持ち なら、まずそれを利用してみてください。 また、コンセントとアダプタプラグ、アダ プタとケーブルのUSB、Lightning端子 とiPad本体が、それぞれしっかりと接続さ *れ*ているかも、ご確認ください。 それでも充 電できない時は、充電器、本体 のいずれかが壊れていると思われます。

#### Q4.ケーブル・アダプタをなくしてしまったので、 。<br>新しいのがほしい

ケーブル・アダプタも、豊中市教育委員会 とよなかしきょういくいいんかい からの貸与品です。まずはご家庭などで**、** 。。<br>念入りにお探しください。にれまでも「なくし た」という運絡後、すぐ出てきたケースがほとんどです) 。。<br>紛失した場合、同じ純正品を調達してい ただくことになります。(詳細はご相談ください)

#### Q5.ケーブル・アダプタをなくしてしまったので、 自宅 じ た く で使 つか っているものを返 かえ していいか

<sub>蕊しゅんせい</sub>。<br>同じ純正品であればかまいません。ただ し、交換して返した場合、かならず担任に ご連絡 れんらく ください。

# Q6.タッチペンを紛失/破損してしまった

タッチペンは給付品 きゅうふひん なので、なくした/こ わした場合、交換等はできません。必要で あれば、ご家庭で代替品をご用意くださ ↓1。(100角ショップ、受真啥等で購入可能) <sub>はじ</sub><br>初めのものと同様の、できるだけ装 飾や他 の機能がないものをお願いします。

【 入 力 にゅうりょく について】

### Q7.キーボードが反応しない(鴷<sub>学祥前カバー)</sub> 部まとう いたんきょうせいしゅうりょう まとう 「なお」<br>再起動(一旦強制 終 了し、起動し直す) してください。

それでも反応がなければ、カバーの取り付 い<sub>ああん。。</sub><br>け直しをします。スタンド部分を開いて、

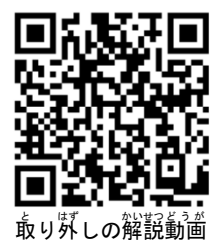

<sub>ほんたいりめん ゆび お</sub><br>本体裏面を指で押すと取 り外 はず せます。ケースを外 はず - <き、ほんたい、 sっか<br>**す時は本体の落下にご** 。。。。<br>注意ください。

Q8.CapsLockがかかって文字

 が打 う てない <sub>キーボード左下にある →</sub> **このキーを押してください。** 

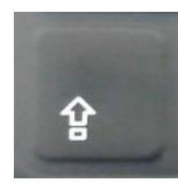

# Q9.日本語/英語が打てない

、<sub>こうがくねん</sub><br>【高学年】キーボード下部の「英数」を押 せば英語に、「かな」を押せば日本語に切 り替 か わります。

、<sub>ていがくねん</sub> <sub>旅んじょう</sup> じょ<u>っ</u>。<br>【低学年】 画面上に表示されるキーボード</sub> 下部 か ぶ 「地球 ちきゅう マーク」を長押 ながお してください。

## 【操作 そうさ ・アプリなどについて】 Q10.インターネットに接続できない

「設定」→「モバイルデータ通信」で、モ バイルデータ通信がオン(緑色)になってい るか確認します。オンになっていて、接続 てきない場合は再起動してみてください。

## Q11.一部のサイトが見られない/データを<mark>印</mark>刷 できない/Åirdropが使えない

印刷 いんさつ やAirdrop え あ ど ろ っ ぷ など、一部 いちぶ の機能 きのう は制限 せいげん さ *れ*ていて、 使えません。 サイトも、<sup>いちぶ</sup>の閲覧を制限しています。 たとえば、<sup>Soutu</sup>be、SNSにはアクセス を制限 せいげん しています。

## Q12.アプリを再インストールしたい/ 新しくイン ストール・削除・配置変えをしたい

アプリの挙動がおかしい場合、 、、、<br>アプリの挙動がおかしい場合、 再インスト ールすることで、元に戻る場合がありま す。「Šelf Service」から操作できます。 ただし、<sup>かこう</sup> の学習 中にインストール したもの以外を勝手にインストールするの はやめてください。iPadの容量は限られ ており、また一度インストールしてしまう と、削除・配置の変更ができないので。

# Q13.スクリーンタイムを設定したい

ぁ<sub>いぱっと炒めたゅう</sub><br>iPad画面中の「活用ページ」→「各種設定 などの手続き」に、設定の仕方がのってい ますので、そちらを参考にしてください。 <sub>なお、2</sub>学期中または1月に、ポピン<sup>๕</sup> ホホネ፣<br>『おお、2学期中または1月に、iPadの0Sを 17 にアップデートします。アップデート後 ご 、スクリーン タイムが引き続き正しく設定されているか、 ご確 に。<br>認ください。問題があれば、お手数ですが、再度 もってい<br>**設定をお願いします。**(アップデートの時期はクラスによっ て違います。完了したら児童を通してお伝えします)